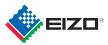

# **ColorNavigator**™

**Quick Reference** 

- Regarding installing ColorNavigator, refer to the ColorNavigator User's Manual (CD-ROM).
- This Quick Reference describes the basic monitor adjustment. For advanced settings and adjustments, refer to the ColorNavigator User's Manual (CD-ROM).
- The available functions and displayed windows depend on the type of measurement device or monitor.

## **Procedure from Monitor and Measurement Device Connection to ColorNavigator Startup**

## **Connecting Monitor and Measurement Device**

1 Connect the USB upstream port of monitor and the USB downstream port of computer with the EIZO USB Cable (MD-C93 or UU200SS)

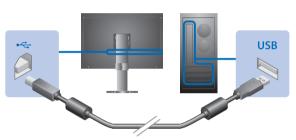

**2** Connect the measurement device to the USB downstream port of the computer or the monitor

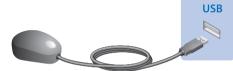

\* Some measurement devices may have restrictions on the USB port to connect. For details, see the user's manual of the measurement device.

### Preparing

- Before performing monitor adjustment, turn on both the monitor and the computer (warming up).
- \* For details on the warming-up time, see the User's Manual of the monitor.
- Disable the power management function of the computer so it does not enter power saving mode.
- Set the display resolution and colors.
- We suggest using the monitor with the recommended resolution.
- Set the monitor color at 16.7 million (24 bit) or more.
- \* About the recommended resolution of the monitor, see the user's manual of the monitor.

## **Starting Up on Macintosh**

Double-click the "ColorNavigator 6" icon in the "Applications" folder.

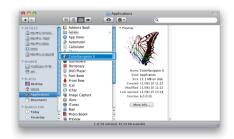

## **Starting Up on Windows**

Double-click the "ColorNavigator 6" shortcut icon on the desktop.

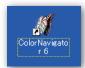

## **Operation on Main Window**

#### **About Buttons**

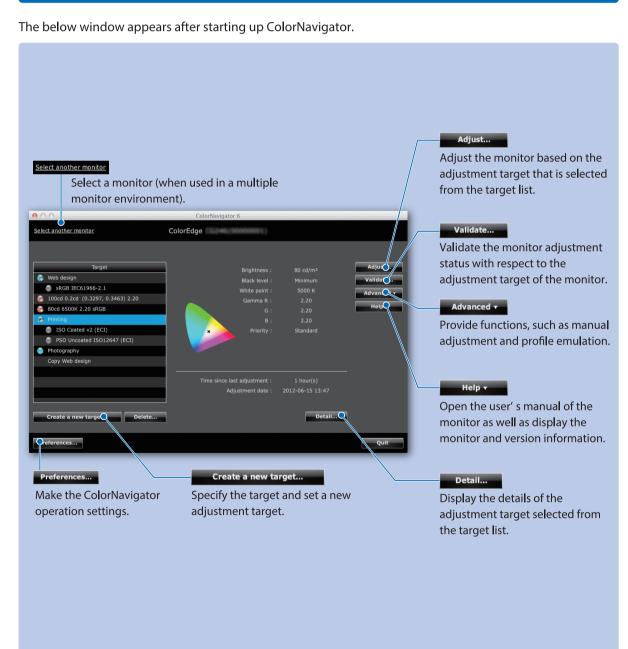

## **Adjustment Procedure**

## 1. Selecting Targets

Select an adjustment target from the target list in the main window and click "Adjust".

- **Printing**Standard setting for printing
- Photography
   Standard setting for viewing photographs
- Web design
   Standard setting for creating Web contents

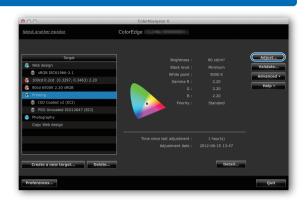

## 2. Selecting a Measurement Device

Follow the software instructions and select a measurement device. Initialize the measurement device if necessary.

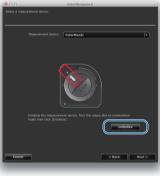

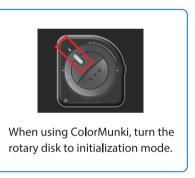

## 3. Attaching Measurement Device

Tilt the LCD panel up slightly and attach the measurement device to the measurement window. (Refer to the user's manual of the measurement device.)

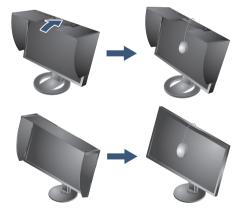

## 4. Starting the Monitor Adjustment

Click "Proceed" to adjust the monitor.

ColorNavigator sequentially

shows some patterns for adjusting the monitor.
Progress bars are displayed on the right-bottom corner while adjustment is in progress.

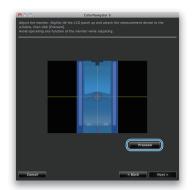

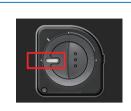

When ColorMunki is connected to the computer, turn the rotary disk to monitor measurement mode.

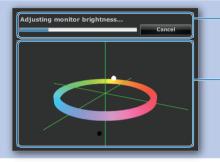

## Message display area

Instructions or any software messages will be displayed while the adjustment is in progress.

#### Adjustment status display area

The present adjustment status is plotted in the chart. You can change the view using the mouse cursor.

## 5. Confirming the Adjustment Result

After completing the monitor adjustment, confirm the adjustment result displayed.

Save the adjustment result and generate a monitor profile.

The monitor adjustment is completed.

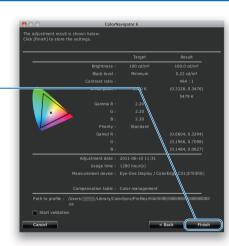

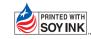